### アヴァ MT5 早わかりユーザーマニュアル

(1)口座開設

- ①すでにアヴァ MT4 口座をお持ちのお客様が追加リアル口座として アヴァ MT5 をお申込みの場合 https://www.avatrademt5.jp/LP0/
- ②まだアヴァ MT4口座をお持ちでないお客様(申込受付完了後、本人確認書類のアップ ロード(含むマイナンバー(通知)カード)が必要です。あらかじめご準備ください) https://www.avatrademt5.jp/LP0/

(2)スマホアプリのダウンロード、インストール、ログイン【iPhone の場合】方法について

#### ログインにあたって(PC版 スマホ版共通)

アヴァ MT5 (追加リアルロ座)のお申込みが出来ましたら、お客様の口座番号(8桁)が作成されま す。(MyAva内もしくは、メールにてご確認いただけます)。MT5にログインする際には口座番号と

サーバー名 (Ava-Real-MT5)、パスワード (myAva のログインパスワードと一緒)が必要となります ので、ご確認ください。

### ダウンロード、インストールについて

1.APP Store をタップして、画面上の検索窓に「mt5」と入力すると、MetaTrader5 が見つかりますので、それを選択します。

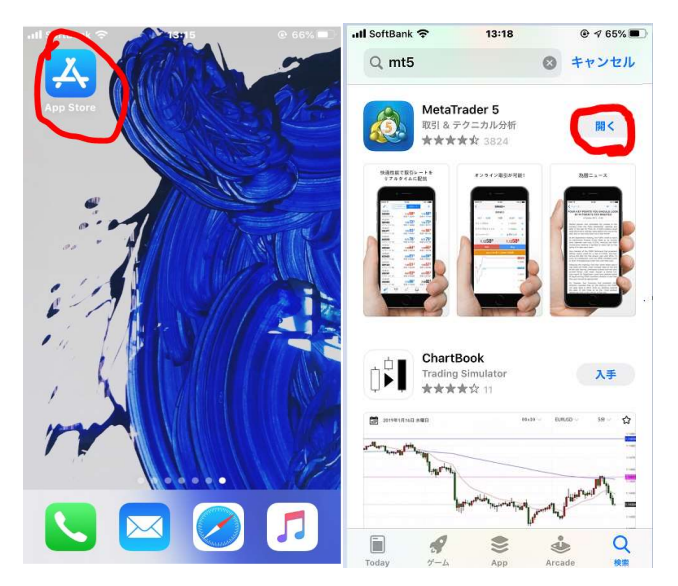

2.インストールを開始します。端末によってダウンロードに時間を要することがあります。 Wi-Fi 接続時にダウンロードすることを強くお勧めします。インストールまで完了した ら、「開く」をタッチします。

3.MT5が立ち上がりますが、自動でメタクォーツソフトウエア社のデモ口座が作成されて、デモ口座に

ログインされた状態になっています。

※アヴァトレードのリアル・デモ口座と異なり、レートが悪くまた不安定で使用する意味がありません。

### アヴァトレードの口座へのログイン方法

MT5アプリを開いた状態で

(ア)画面右下「設定」を押し、「新規口座」ボタンを押します。 「証券会社」検索を行います。

(イ)⡈⡉⡊⡋⡌⡍⡎⡏検索窓が出てきたら、アルファベットで ava と入力します。

(ウ)Ava Trade Ltd.が出てくるので、それをタッチします。

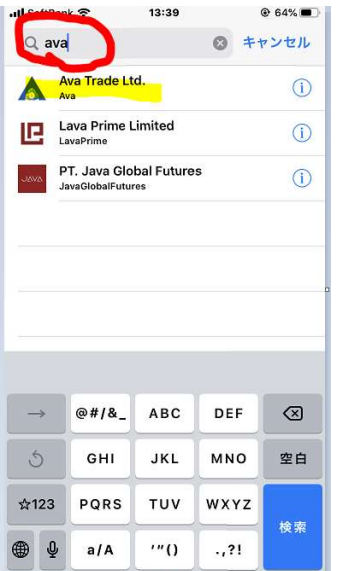

(エ)中段に「既存口座を使用する」と表示されるので、お控えいただいている、アヴァ MT5

の口座番号(8桁の数字)とお客様で設定されたパスワード(大文字小文字を認識します)を間違い なく入力してください。

(オ)サーバー名は、いまのところ、Ava-RealMT5-1 しかありません (デモと間違わないように)

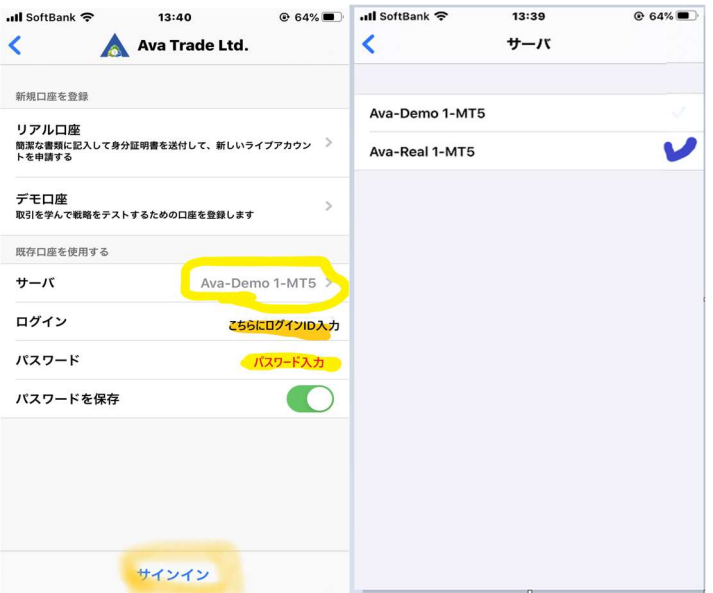

4.アヴァ MT5(一個目のリアル口座)に無事ログイン出来ました。すでに、MyAVA で追加リアル口座 開設までされたお客様は、右下の「設定」より、一番上の口座の詳細をタップしていただくと、別の口座 にログインすることができます。

(追加口座の情報を登録していない場合は、右上の+をタップして入力してください。)

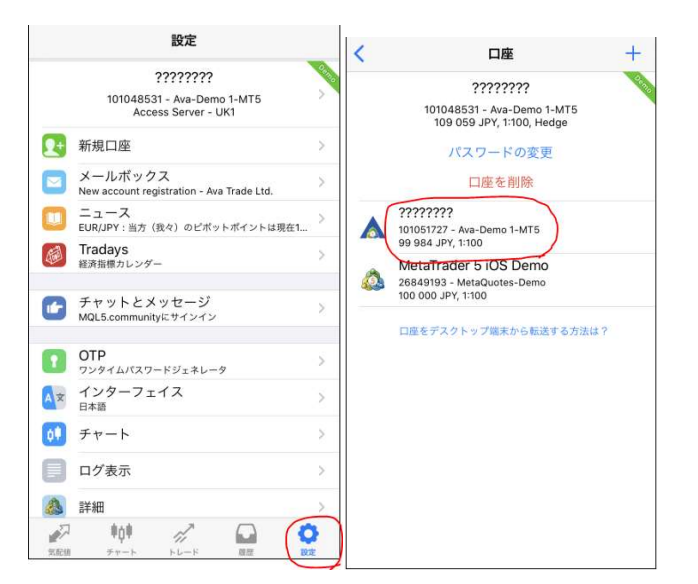

5.気配値をタップすると、この画面に、

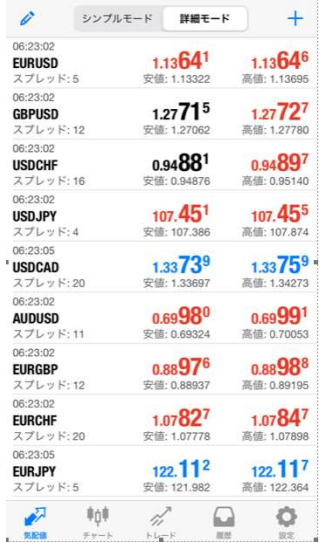

そこでさらに USDJPY をタップすると「トレード/チャート/詳細/統計データ」を見ることができま す。右 2 つの画面は「詳細」と「統計データ」です。

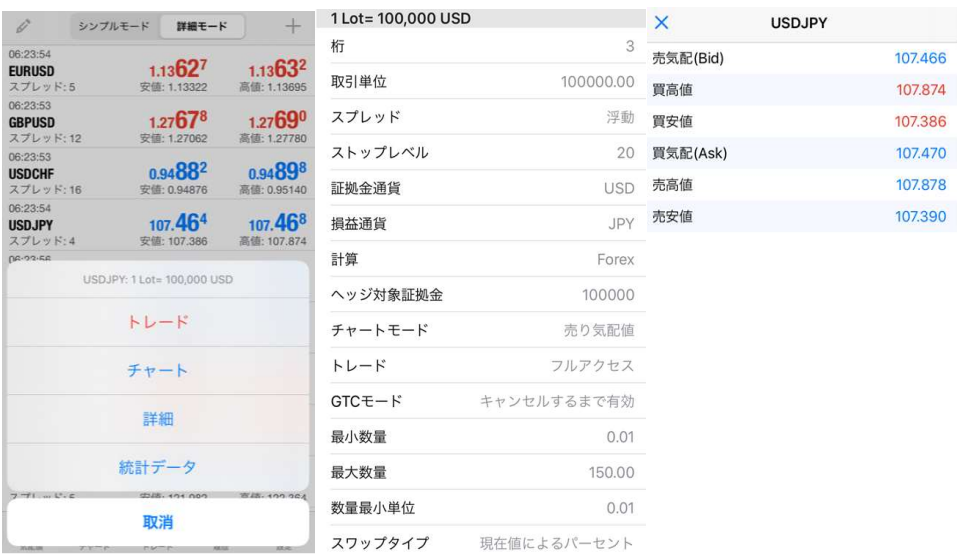

(3)プッシュ通知の設定

MT5 口座で取引が成立したときに(ポジションがオープンしたときクローズしたとき)、加えて指値(逆 指値)注文が発注されたとき(さらに変更されたとき、取り消されたとき)、お客様のスマホでプッシュ 通知(音+バッジ表示など)を即座に受けることが出来ます。

- ① ダウンロード+インストール済みの MT5 アプリをタップして起動します。
- ② 気配値表示が出てきますが、無視して、画面右下の「設定」ボタンをタップします。
- ③ 設定画面の中央の「チャットとメッセージ」をタップします。

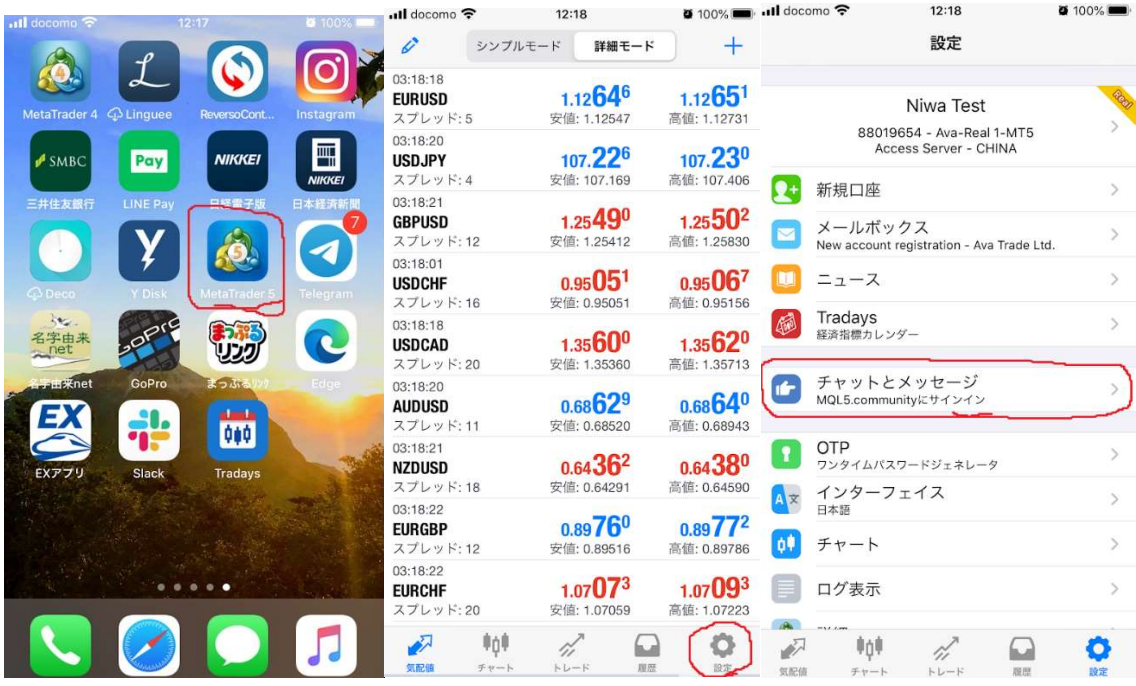

- ④ 画面したに、もともとお客様に割り当てられていた「MetaQuotes ID」というものが表示されていま す。英数字(すべて大文字)8桁からなっています。
	- 1. 青字の MetaQuotes ID をタップすると、次の画面のようなポップアップが出てきます が、ここではこれ以上スマホ上での操作を行わないので、OK でエスケープします。
	- 2. MQL5 ログインは、プッシュ通知機能稼働のためには不要です。

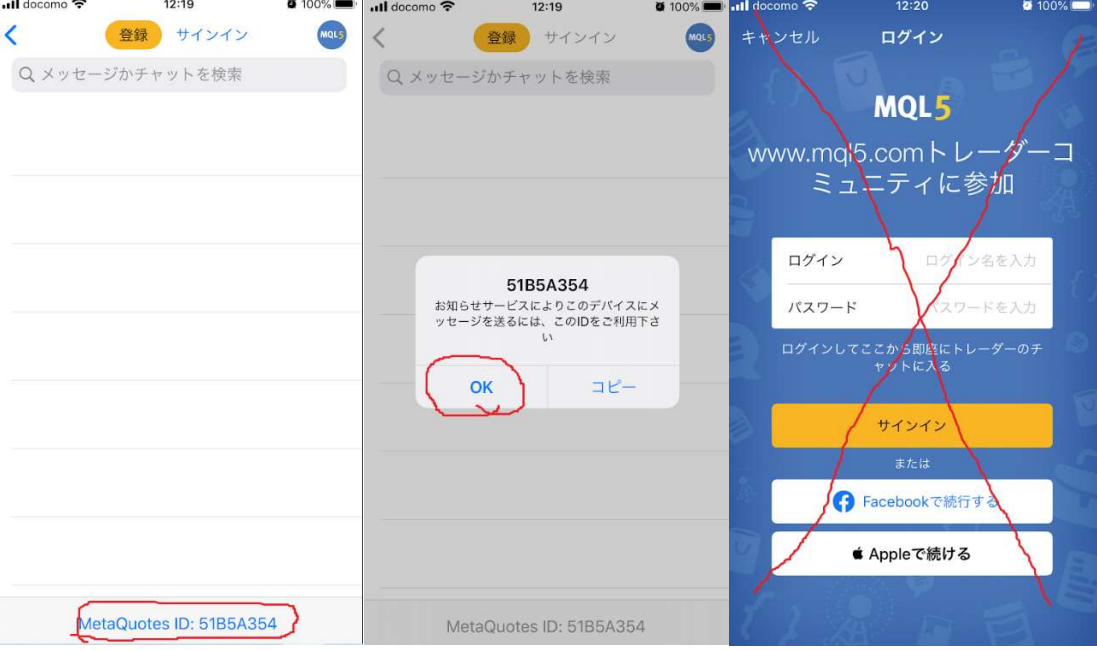

- ⑤ いったんスマホを離れ、PC デスクトップ版にログインします。
	- 1. ツール>オプション>通知を選びます。
	- 2. 「プッシュ通知を有効にする」「取引の通知を受ける」の両方に√をいれます。
- 3. 先ほどの MetaQuotes ID を間違いなく記入します。
- 4. 「テスト」をクリックして、スマホでプッシュ通知の音(ちーん!)が鳴ることを確認 します。

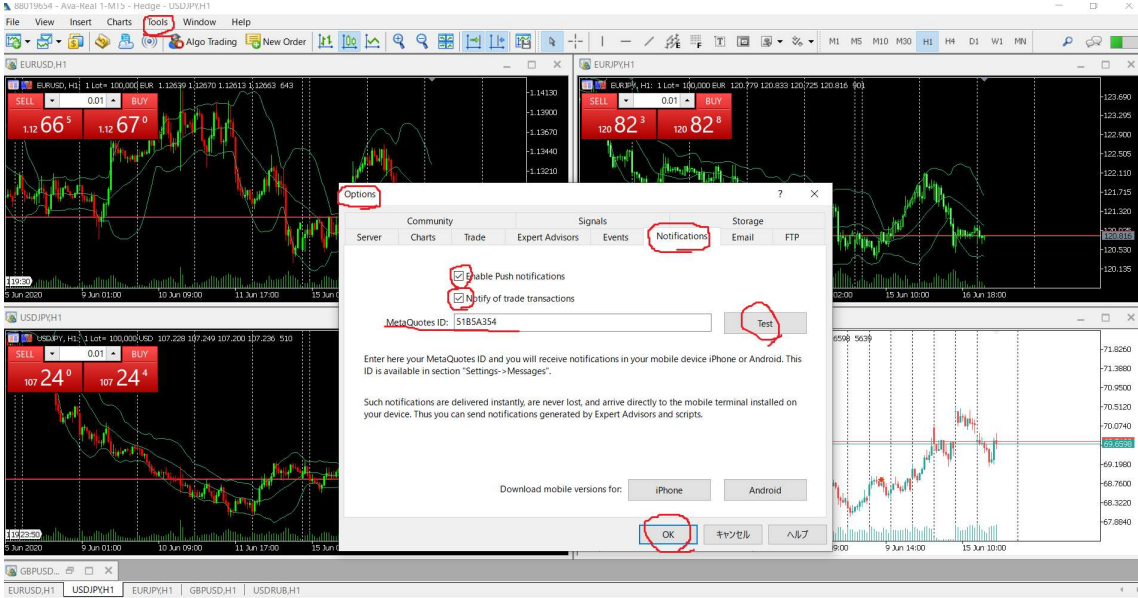

- ⑥ 実際に(誰の手によってでも該当口座で)取引がなされれば、(ちーん!)の音とともに、スマホ画 面上に、取引の内容が表示されてきます(ほぼ瞬時)。
	- 1. 画面の例の一番下は、「成行で買いました」
	- 2. 続いて、「指値注文を入れました」
	- 3. 最後に、「指値注文を取り消しました」

プッシュ通知自体を消去しても、MT5 アプリ内のメッセージや、取引履歴やログには記録が残されてい ます。

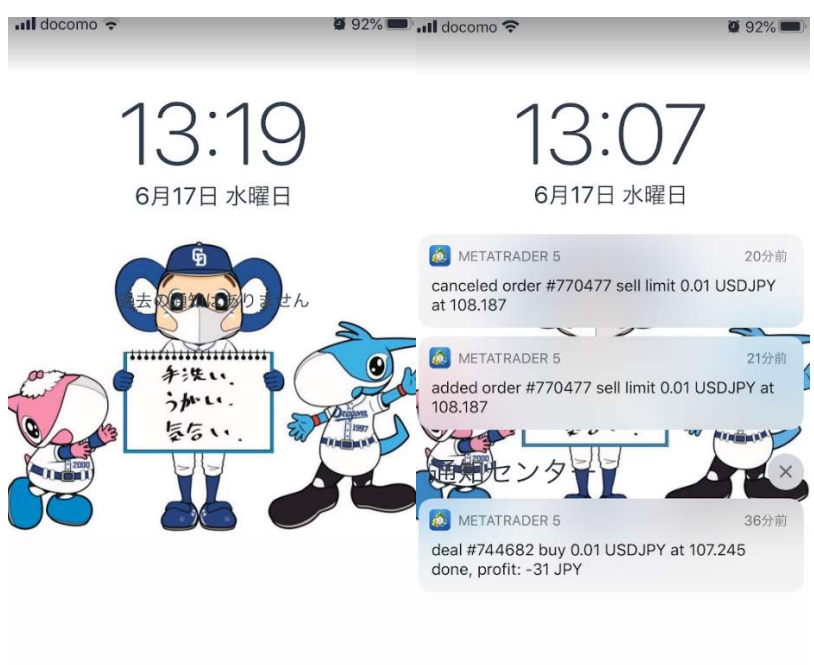

# iPhone アプリより取引(オープンポジション)のは注方法及び決済方法

アプリ起動し気配値ボタンをタップします。

モードタイプが 2 種類選べますので、使いやすいものを選択してください。

【シンプルモード】 【詳細モード】

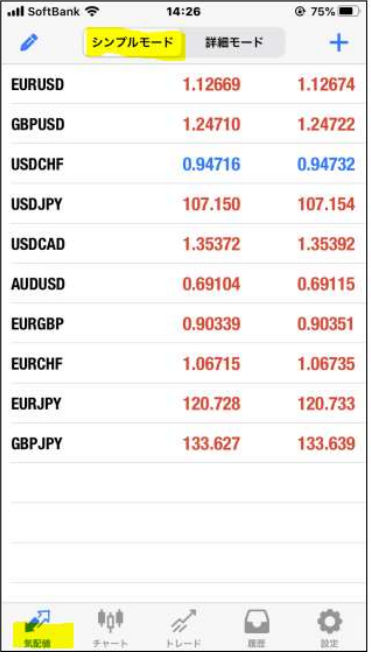

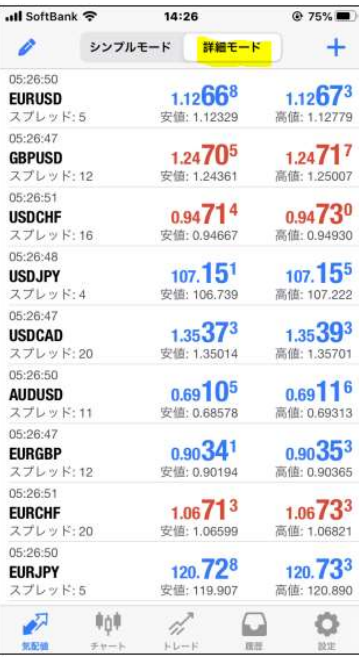

## 成行新規注文方法

①取引する通貨ペアをタップ

トレードボタンが一番上に出ますのでタップします。

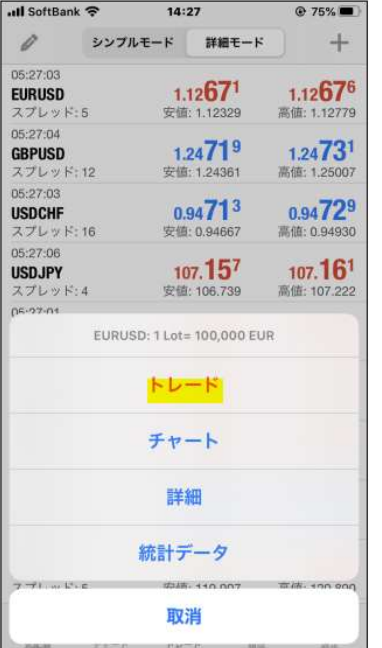

② 成行注文画面が表示されます。成行売り(sell)・成行買い(buy)選択して注文を出します。 注文が成立しますとトレード画面へ移行します。

移行した画面よりポジション詳細が確認出来ます。

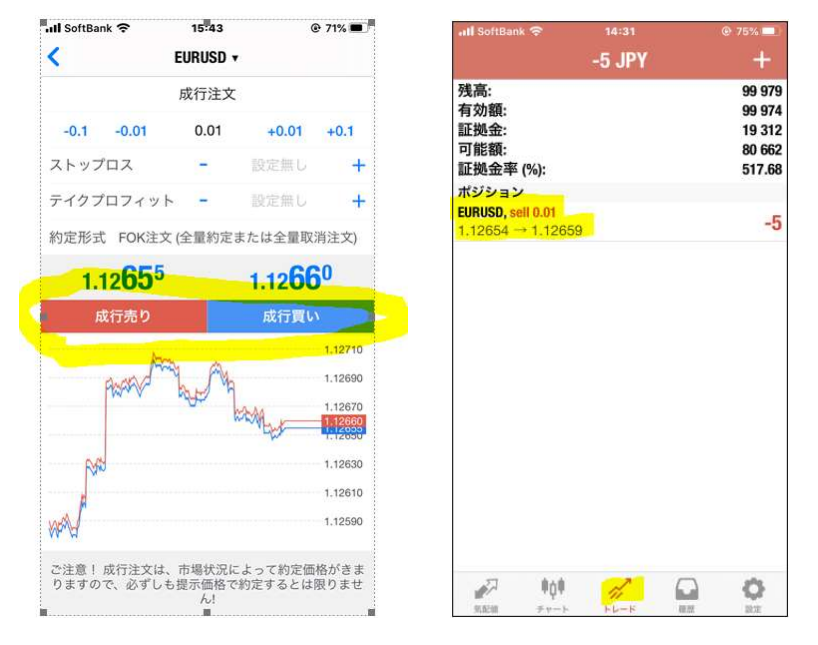

保有しているポジションの成行決済方法。

トレード画面上にある保有しているポジションをタップすると、以下のような画面が出てきます。 決済する際は、ポジション決済ボタンをタップすると画面が切り替わります。 真ん中にある市場価格で決済というオレンジ色の部分をタップしていただくと決済完了します。

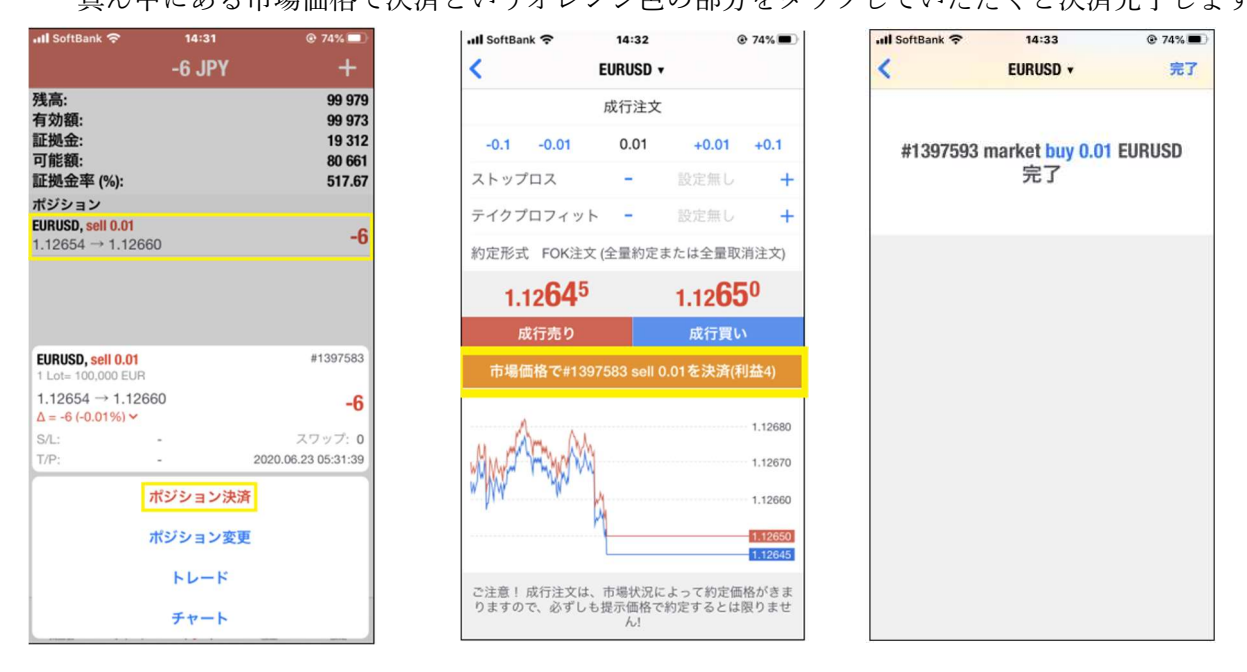

## 取引履歴確認

これまでに注文、決済した詳細(クローズドポジション)は、下段の履歴より確認ができます。

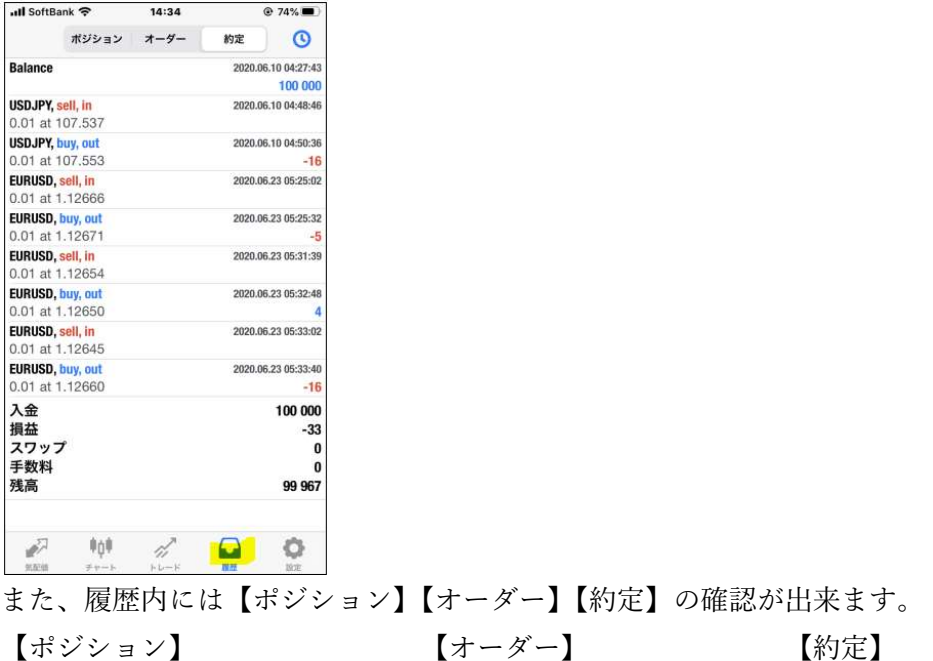

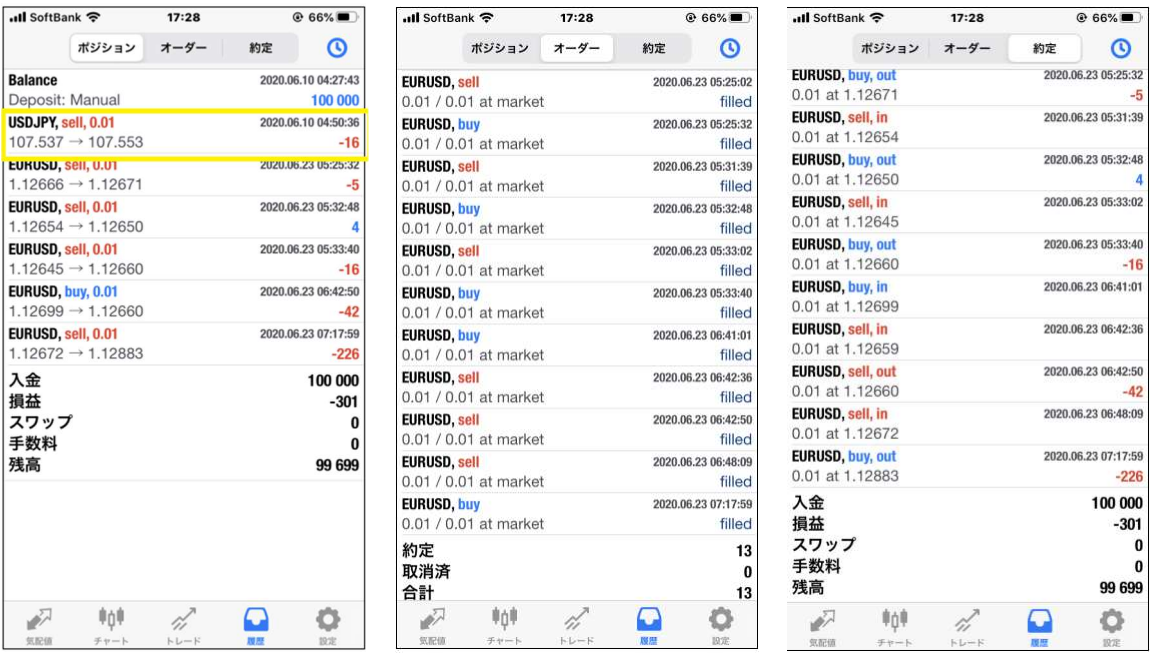

【ポジション】

入出金含め、決済済みの注文履歴が確認出来る。

## 【オーダー】

すべての注文履歴(ロット数、執行条件含む)がご覧頂けます。※未決済を除く。

【約定】

新規決済関係なく、約定した注文すべてを確認出来ます。これまでの約定した取引、トータルの損益、残 高が確認できます。(残高及び損益には、未決済建玉の含み損益は含まない。)

# PC デスクトップ版 成行注文方法 成行注文。

① 新規注文画面より注文

【ツール】→【新規注文】もしくは、バー表示されている【新規注文】ボタンをクリックすると、オーダ ー画面がでます。画面より注文ができます。成行売り(Sell)/成行買い(Buy)ボタンにて注文できます。

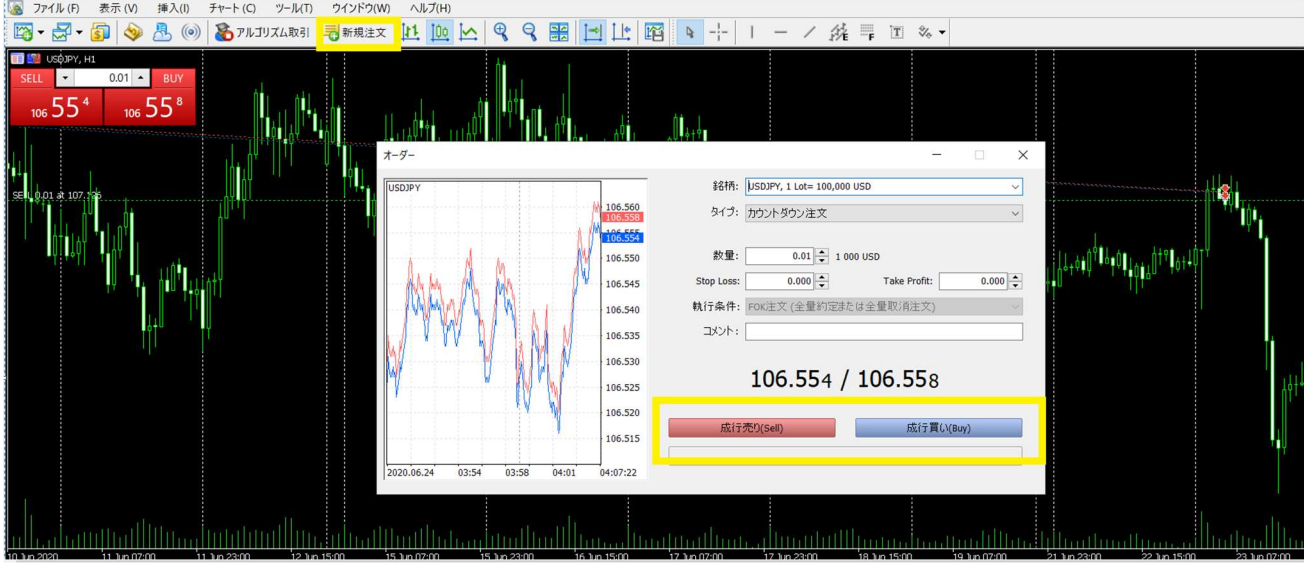

注文決済するには、決済したい下段ツールの【損益】部分×をクリックします。

そうしますと以下の画面が表示されます。

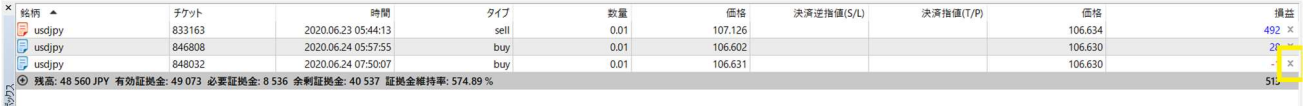

\*B|<br>|入||| 取引|| 運用比率 | 口座履歴 | ニュース | 受信トレイ<sub>2</sub> | 指標カレンダー | 会社 | マーケット | アラート | シグナル | 記事<sub>45</sub> | ライブラリ | VPS | エキスパート | 操作ログ ストラテジーテスター 黄色のボタン成行き決済ボタンをクリックで決済完了致します。

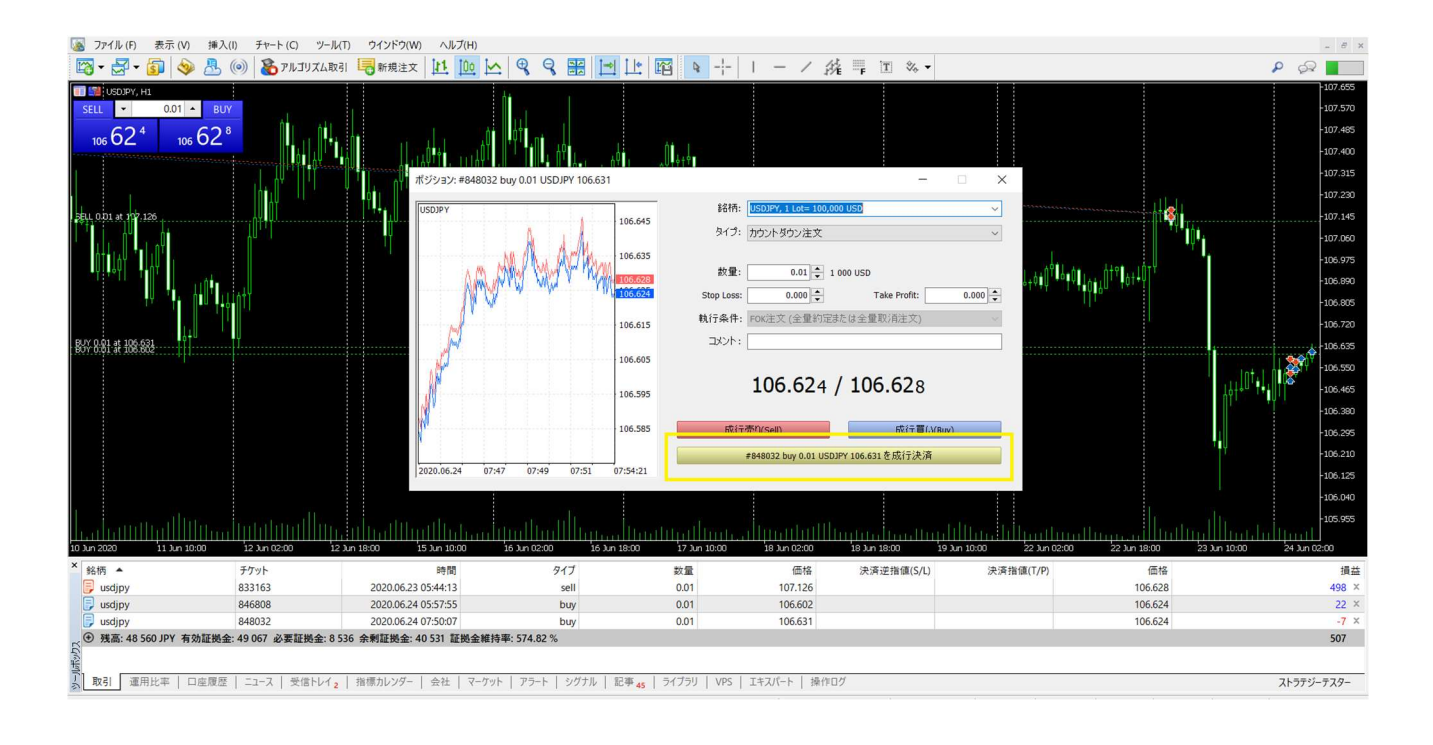

② ワンクリックトレーディング

ワンクリックトレーディングを行うには、初めに設定が必要です。

【ツール】→【オプション】→【取引】をクリックします。

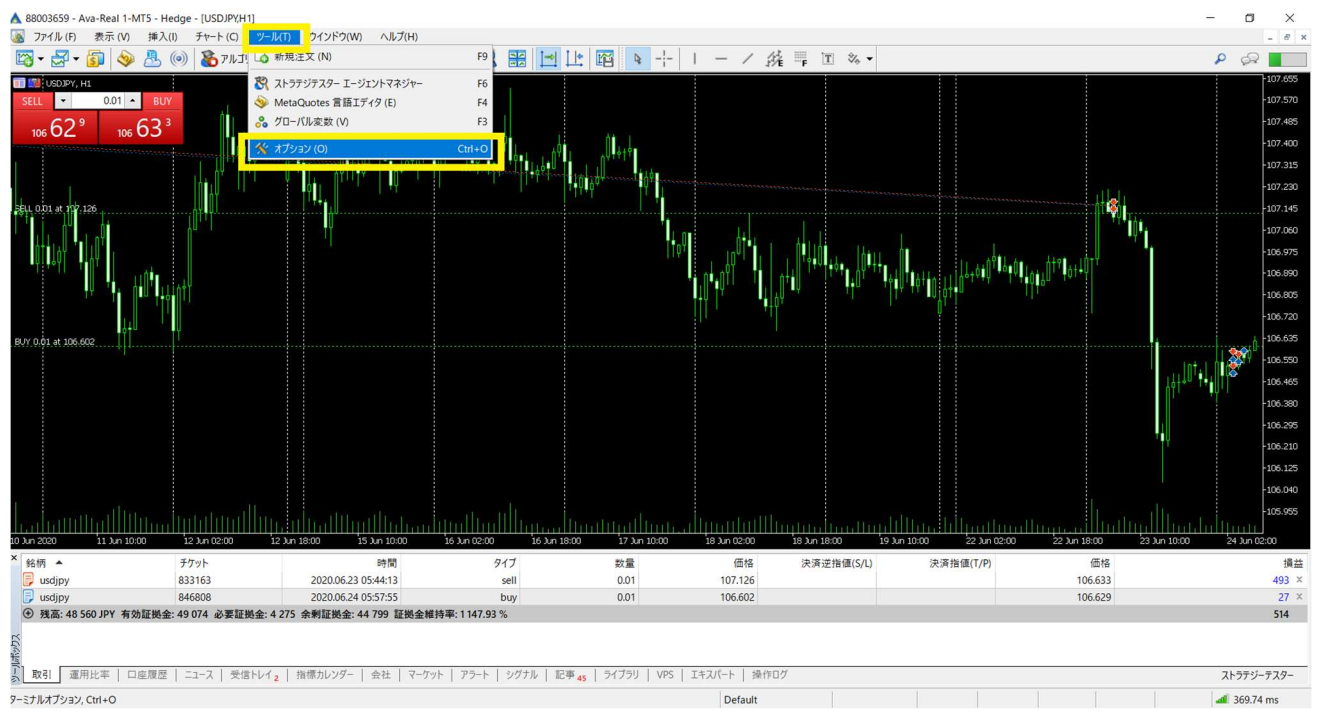

取引画面の真ん中に口ワンクリック注文が表示されますので、チェック√いれて頂きます。

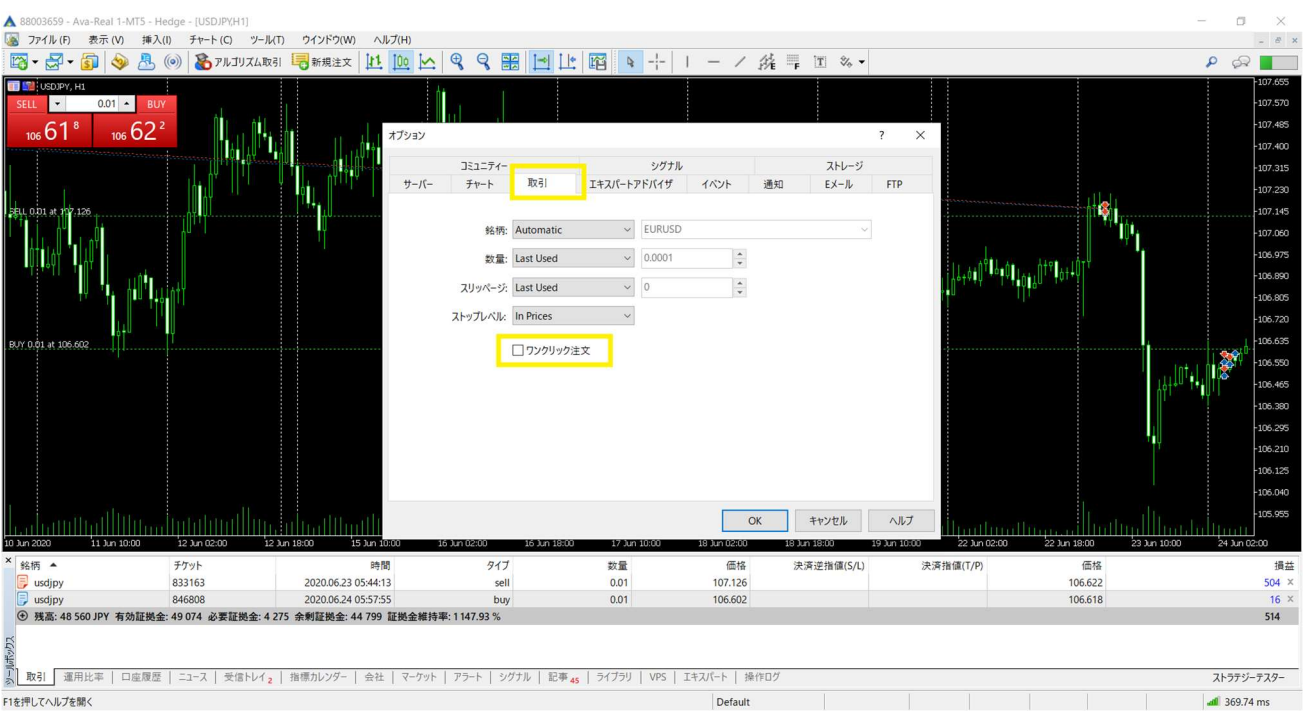

免責事項が表示されます。一読頂き、左下☑欄に同意チェックを入れて OK をクリックして設定完了で す。(ワンクリック注文を取消する場合も上記ワンクリック注文チェック欄を外して OK で取消可能で す。)

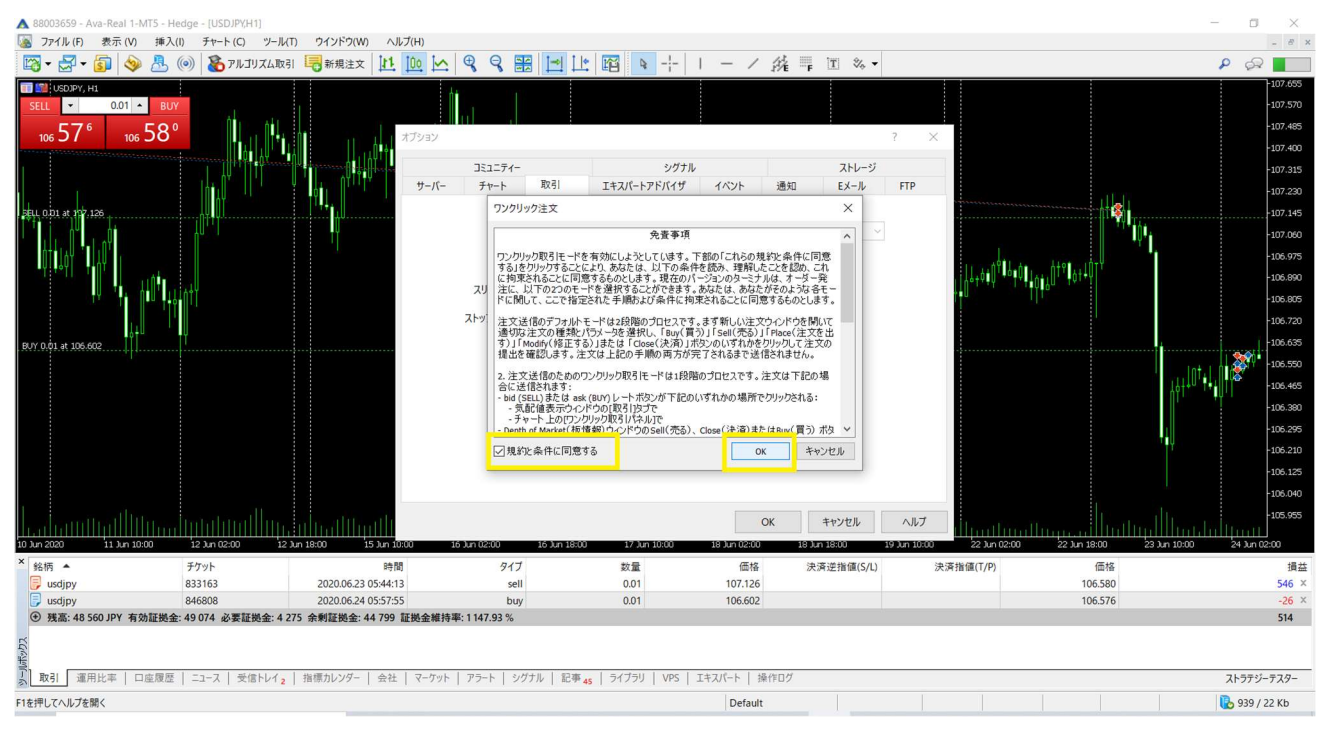

チャート上でマウスを右クリック→【ワンクリックトレーディング】をクリックすると、左上に注文を左 上の Sell/ Buy ボタンが表示。このボタンをクリックし簡単に注文できます。

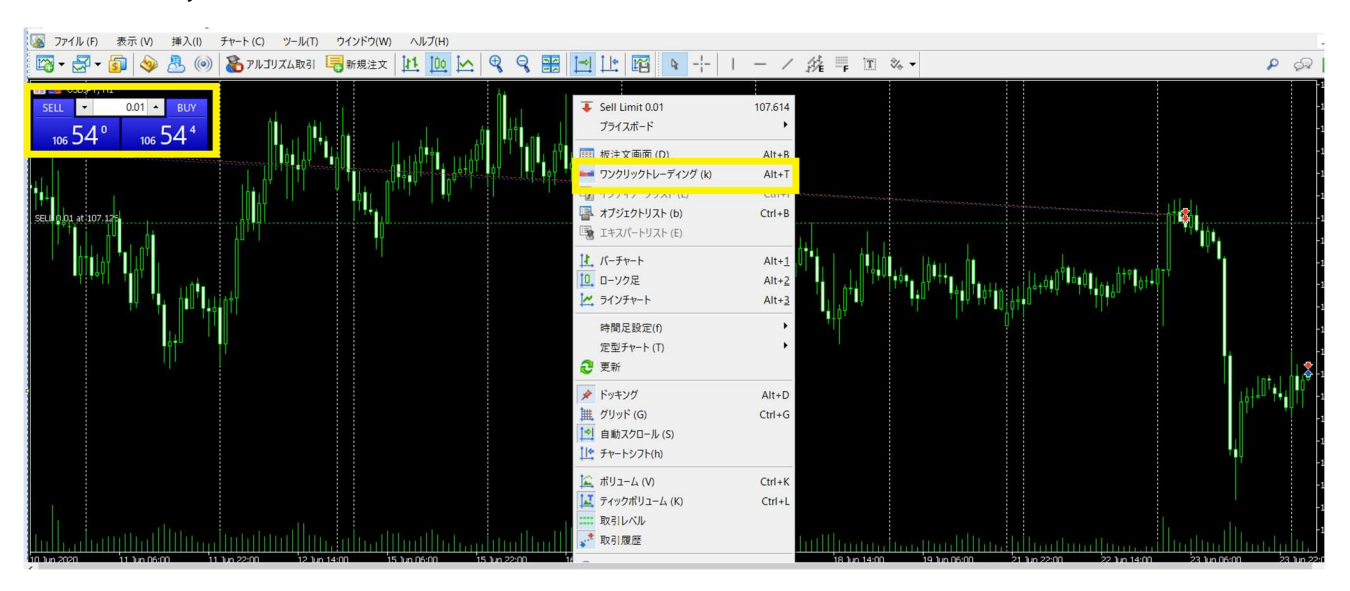

注文を入れると最下段ツールボックスの【取引】というラベルをクリックしますと、ポジションの詳細が ご覧頂けます。オープンポジションだけが掲載され、コスト、オープン時刻、含み損益、決済ボタン×が 表示されます。

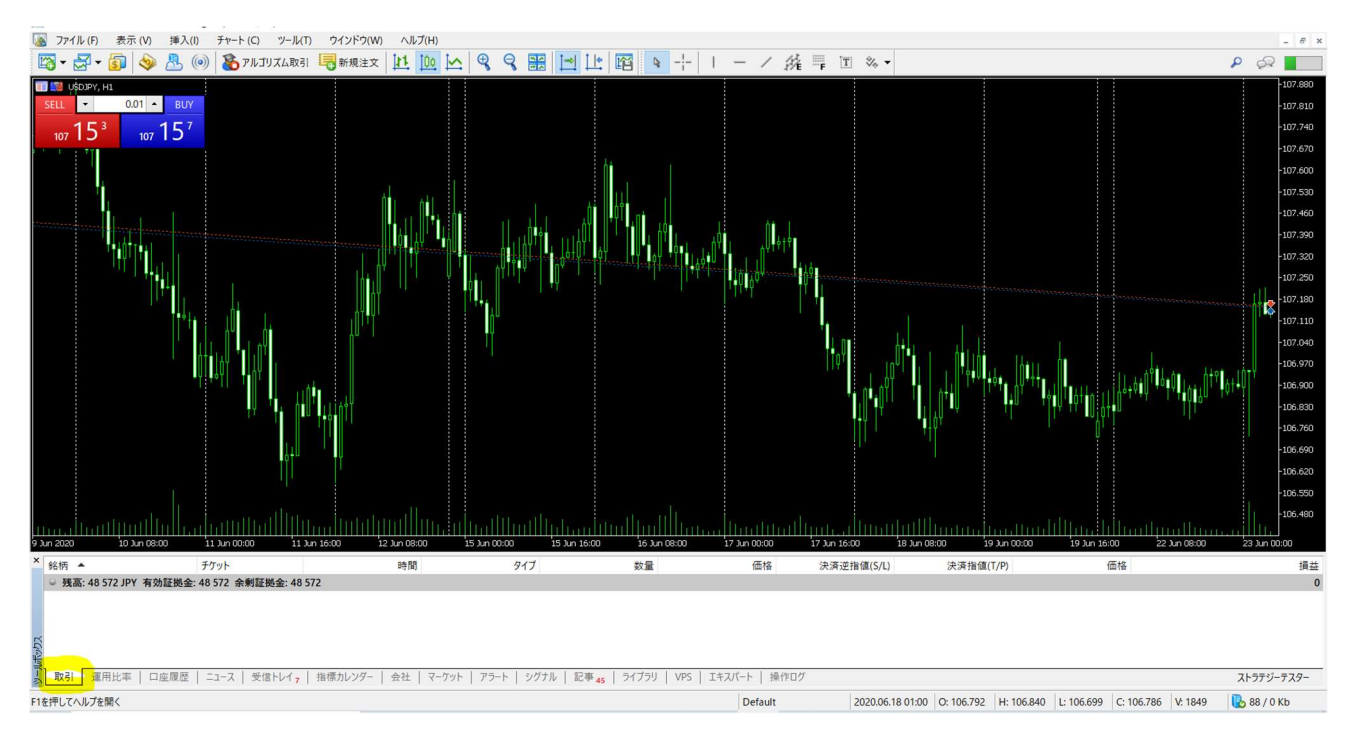

ポジション決済する際は、最下段【取引】内の一番右の損益下の【×】ボタンをクリックしますと決済完 了します。

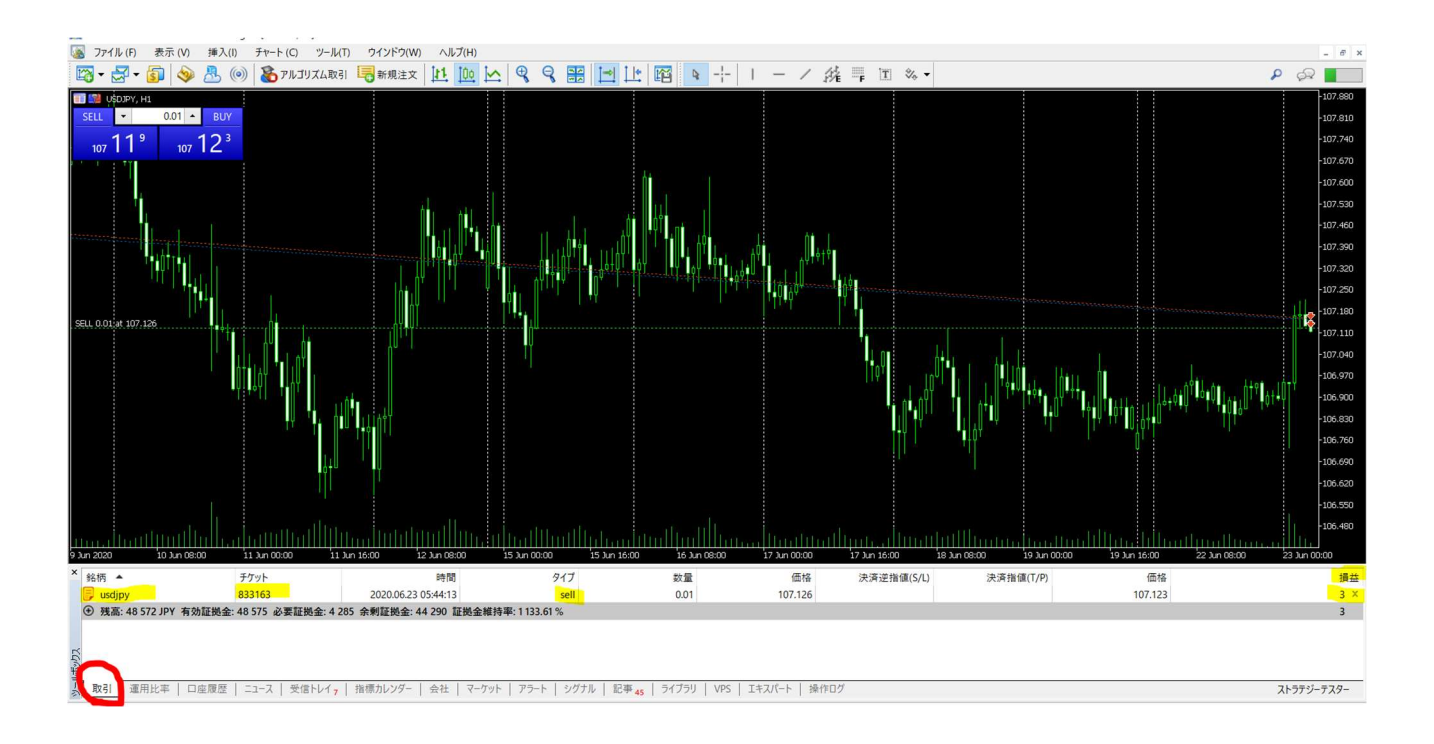

### 取引(オープンポジション)、及び新規指値の確認方法

ツールボックス画面の【取引】にて確認できます。

お客様の残高詳細(グレー部分)より上に表示されているのが保有されているポジション情報。 お客様の残高詳細(グレー部分)より下に表示されているのが、まだ約定していない新規の指値情報。

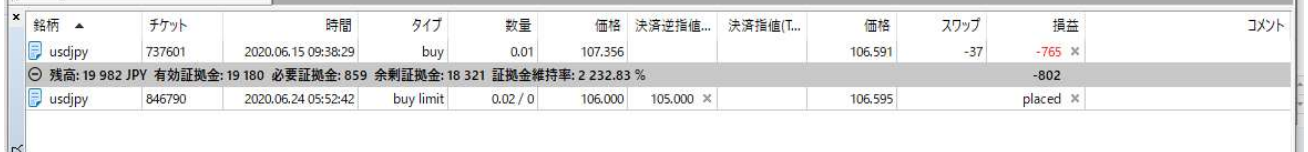

保有ポジション

銘柄=通貨ペア

時間=約定時間

タイプ=ポジションの種別

数量=取引数量

価格=オープン価格

決済逆指値=逆指値決済注文価格

決済指値=決済指値注文価格

価格(スワップ 損益横)=現在の価格

スワップ=スワップ累計損益

損益=差益(スワップ含まない)

×=決済 (ワンクリック設定している場合は瞬時決済、設定していなければ発注画面が表示)

# 指値

銘柄=通貨ペア 時間=注文発注時間 タイプ=指値の種別 数量=取引数量 価格=指値価格 決済逆指値=逆指値決済注文価格 決済指値=決済指値注文価格 価格(スワップ 損益横)=現在の価格 ×=指値キャンセル

### 決済の履歴確認方法

またこれまでの履歴ですが、ツールボックスの【口座履歴】タブをクリックしますと、これまで取引して いた履歴をご覧頂くことが出来ます。

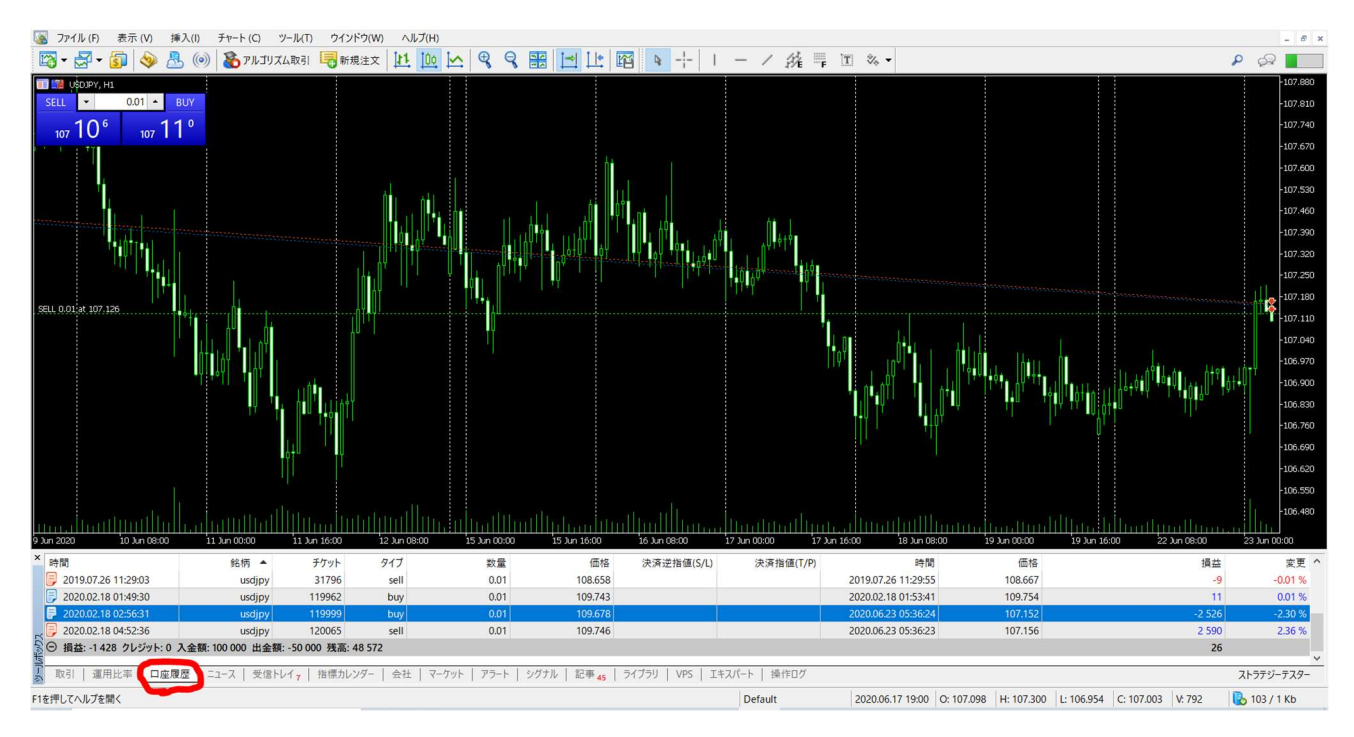

# ツールボックス画面の【口座履歴】にて確認できます。

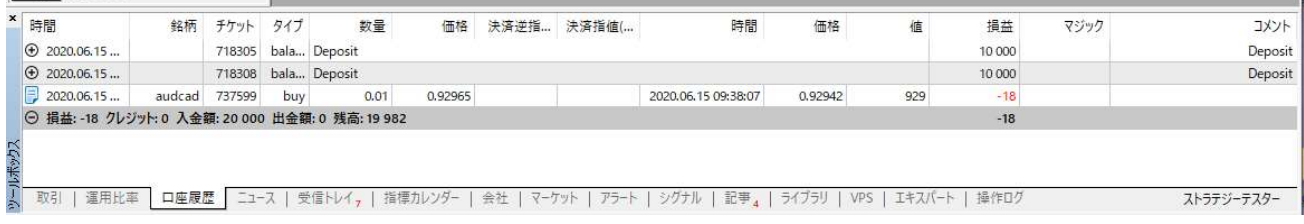

なお同画面上で右クリックすると期間指定含め表示させたい項目が変更できます。

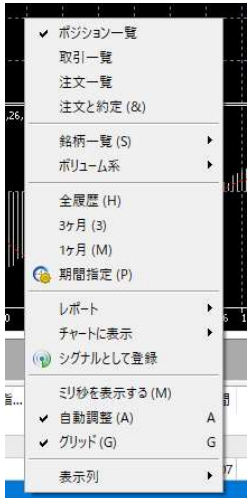